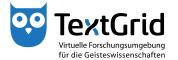

## Create New Project

To create a new Project, you can choose "File > New Project ..." in the menu bar or click the arrow next to the + symbol in the tool bar and choose "New Project ..." (see Figure 1).

Enter the name and a description of the Project into the wizard that has opened and complete the action by clicking "Create" (see Figure 2).

When creating the Project you will automatically be assigned the Project Manager and the Editor role as well as the Authority to delete (see Figure 3).

Projects can be deactivated, reactivated or deleted by users having been assigned the Project Manager role (see Figure 4).

© TextGrid-Team at TU Darmstadt – Version 0.9, Dec. 2013. More tutorials and further information can be found on the TextGrid website (www.textgrid.de).

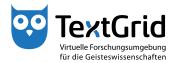

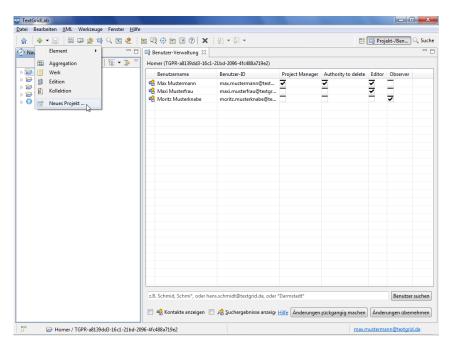

Figure 1: Menu item New Project ...

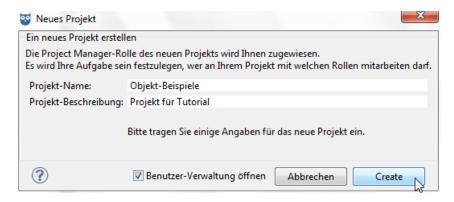

Figure 2: Wizard to create a Project

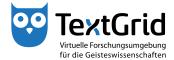

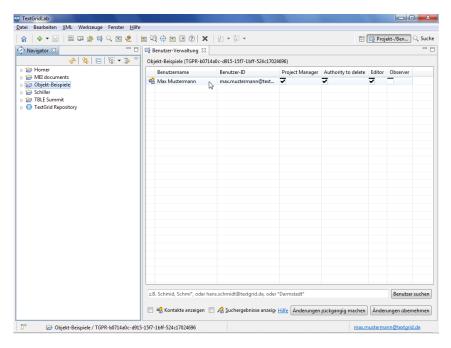

Figure 3: Role assignment when creating a Project

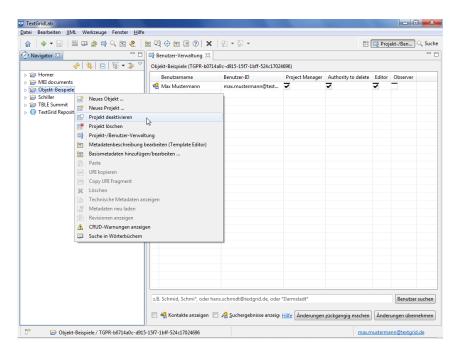

Figure 4: Options in the context menu of a Project Manager